# **ODATALOGIC**

# **DataVS2-xx-RE-PRO**

*Vision Sensor* 

## **QUICK REFERENCE GUIDE**

#### **MINIMUM SYSTEM REQUIREMENTS**

Check that your Personal Computer meets the following minimum requirements for system interfacing: Pentium 1.7 GHz processor 2 GB of RAM

Monitor resolution 1280x768 at least Network Connection board 100 Mbps 60 MB Hard Disk drive free space CD-ROM drive

#### **DESCRIPTION**

The DataVS2 series of vision sensors offers the easiest way to solve the most common machine vision applications.

- Compact IP50 housing
	- Red light LED illuminator
	- Selectable lens
	- Focus ring
	- Standard M12 connectors
	- Teach button
	- Image sensor 640x480 pixel

#### **ELECTRIC CONNECTIONS**

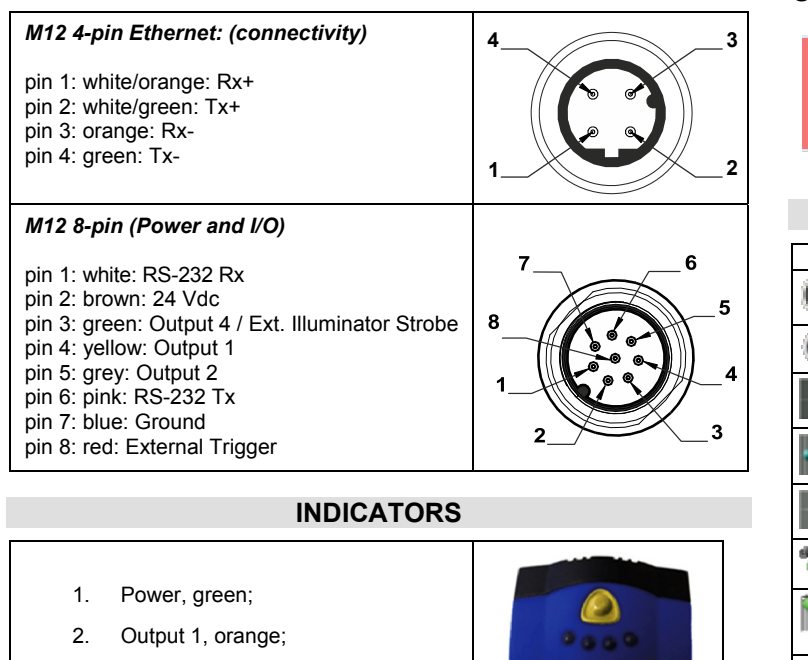

- **Task Selection**: create a new inspection or open an existing inspection from the PC or from the sensor

- 3. Output 2, orange;
- 4. Network connection, green.

#### **CONFIGURATION**

*Easy Graphic User Interface – Starting Configuration*  DataVS2 sensor requires a preliminary setting: this is made in 3 steps by using the Easy GUI interface.

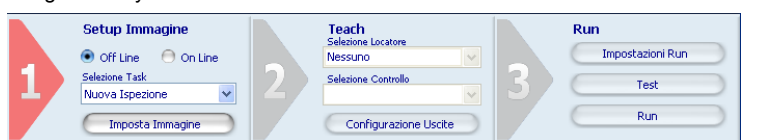

**Select Control:** it allows selecting the controls that will be added to the inspection process. It is possible to add more than one control to current inspection.

After the start-up of the program, the user is asked to establish a connection to the sensor:

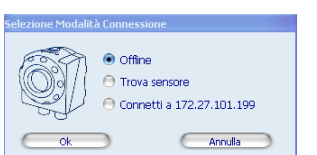

**Find sensor**: research of the sensors connected to the network **Connect to:** connection to the last sensor you have worked with

**Offline**: open a working session without sensor

**If the sensor found is displayed in red, select Configure and follow the instructions** 

#### **Step 1: Image Setup**

The first step allows handling the connection to the sensor and sets the parameters related to the image quality. Once the desired result is achieved, the image can be saved and set as the reference for the sensor operations.

- **Online/Offline** selection

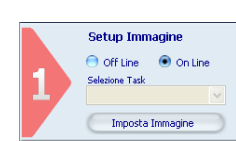

Configurazione Uscite

-**Set Reference Image**: save the image as reference for the following steps

#### **Step 2: Teach**

In this step you may configure the desired control.

- **Select Locator**: a locator is a special Tool allowing the sensor to find the object inside the image. It is possible to add at most one locator to current inspection

-**Output Setup**: configuration of the 3 digital outputs.

After selecting the control, it is necessary to position it on the reference image, by clicking in the working area and by moving and resizing the ROI.

The Control Panel displays the control's parameters, initialized to default values; it is possible to modify them by using the corresponding controls on control panel.

The STATUS indicator, as well as the ROI contour, reveals the result of control application by assuming red (bad result) or green (good result) colouring.

### **Step 3: Run**

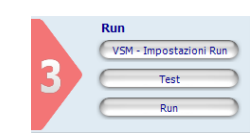

- **VSM \ Run Settings:** configure VSM options and running options for the current Inspection.

 **Test**: verification on the PC (Online or Offline) of the selected controls.

- **Run**: store and launch the inspection on the sensor.

## **CONTROL PANEL**

 **Warning:** This is a Class A product. In a domestic environment this product may cause radio interference in which case the user may be required to take adequate measure

This device complies with PART 15 of the FCC Rules. Operation is subject to the following two conditions: (1) This device may not cause harmful interference, and (2) this device must accept any conditions: interference received, including interference which may cause undesired operation.

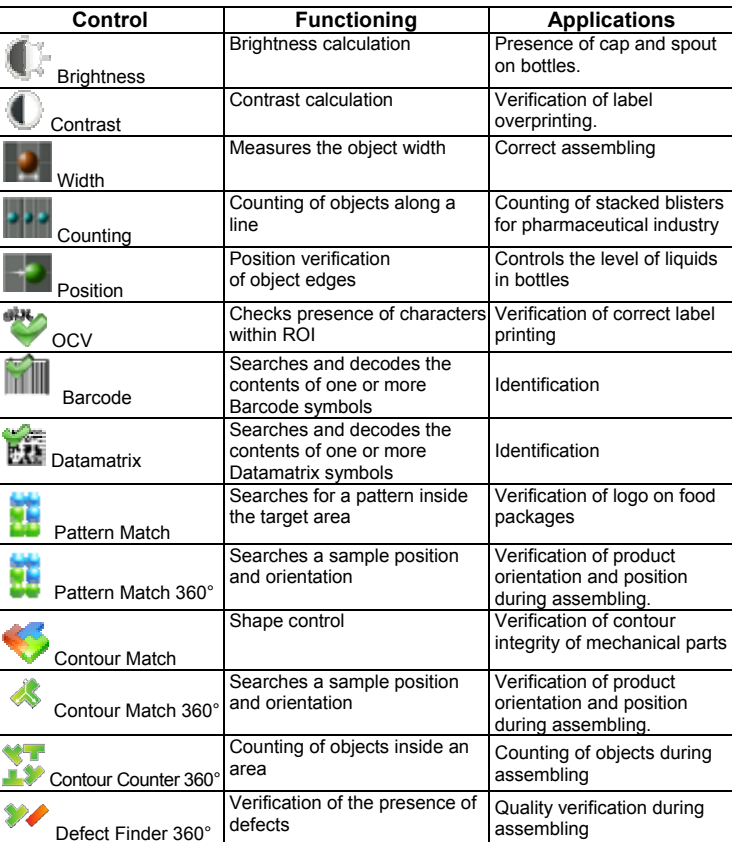

#### **COMMUNICATIONS**

Communication with the sensor occurs via the Ethernet network.

**Direct connection**: personal computer is connected directly to device using a "cross cable".

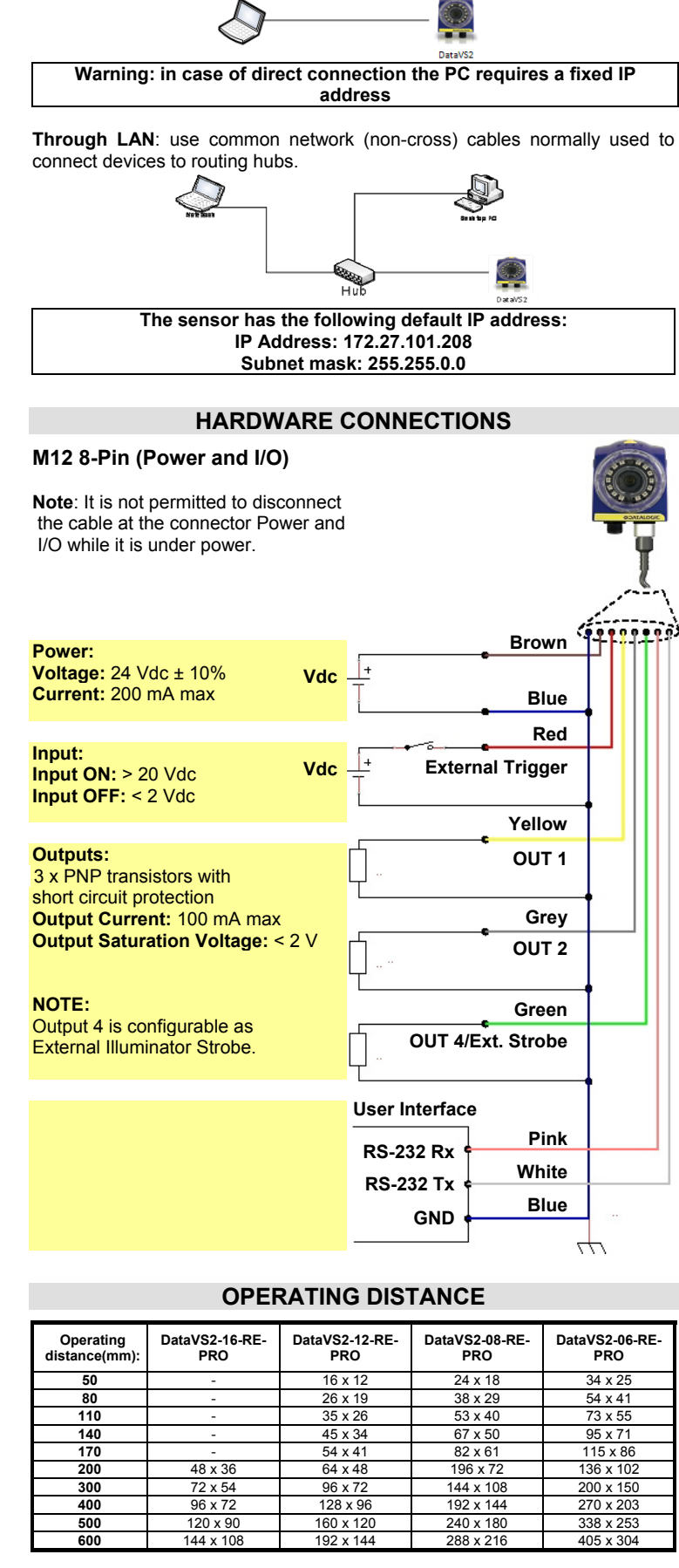

#### **TECHNICAL DATA**

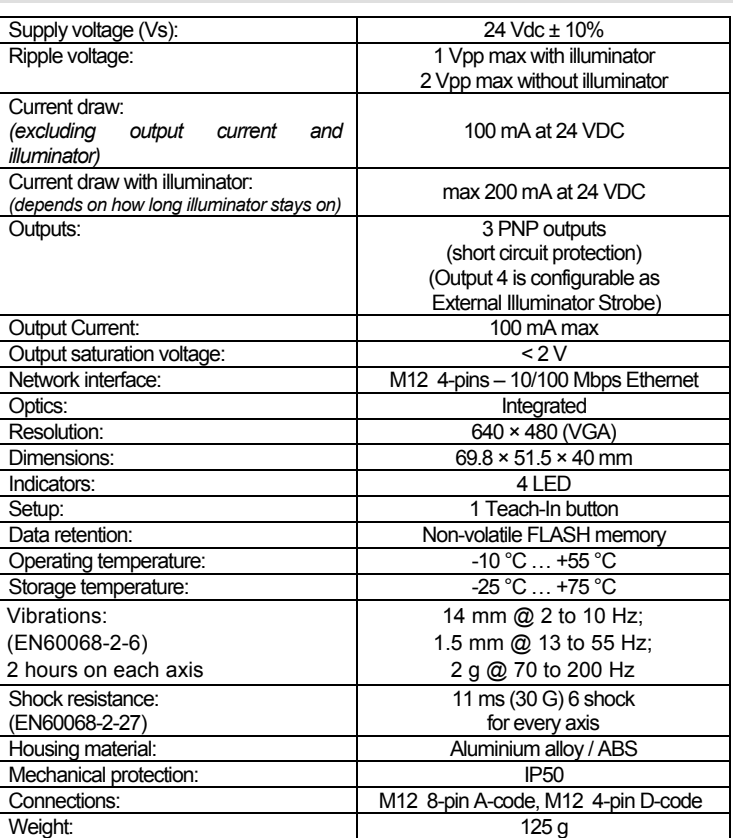

#### **MECHANICAL DIMENSIONS**

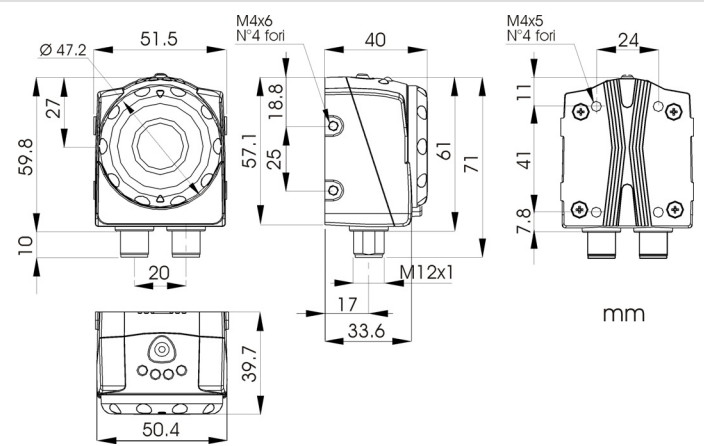

#### **COMPLIANCE**

Only connect Ethernet and dataport connections to a network which has routing only within the plant or building and no routing outside the plant or building.

#### **CE COMPLIANCE**

#### **FCC COMPLIANCE**

Modifications or changes to this equipment without the expressed written approval of Datalogic could void the authority to use the equipment.

This equipment has been tested and found to comply with the limits for a Class A digital device, pursuant to part 15 of the FCC Rules. These limits are designed to provide reasonable protection<br>against harmful interference when the equipment is operated in a commercial environment. This<br>equipment generates, uses, and accordance with the instruction manual, may cause harmful interference to radio com Operation of this equipment in a residential area is likely to cause harmful interference in which case the user will be required to correct the interference at his own expense.

#### **DECLARATION OF CONFORMITY**

We DATALOGIC AUTOMATION declare under our sole responsibility that these products are conforming to the 2004/108/CE and successive amendments. C E

WARRANTY<br>DATALOGIC AUTOMATION warrants its products to be free from defects.<br>DATALOGIC AUTOMATION will repair or replace, free of charge, any product found to be defective during the<br>This warranty period of 24 months from

#### **DATALOGIC AUTOMATION**

 Via Lavino 265 - 40050 Monte S.Pietro - Bologna – Italy Tel: +39 051 6765611 - Fax: +39 051 6759324 www.datalogic.com e-mail:info.automation.it@datalogic.com

DATALOGIC AUTOMATION cares for the environment: 100% recycled paper. DATALOGIC AUTOMATION reserves the right to make modifications and improvements without prior notification.

*Datalogic and the Datalogic logo are registered trademarks of Datalogic S.p.A. in many countries, including the U.S.A. and the E.U.* 

**826000281 (Rev. A)** *© Copyright Datalogic 2013*